## **Istruzioni per accedere al Campus tramite la piattaforma Microsft Teams**

1. Studenti e insegnanti referenti dovrebbero aver ricevuto, all'indirizzo e-mail indicato in fase di iscrizione, un invito a partecipare al Campus telematico tramite la piattaforma Microsoft Teams.

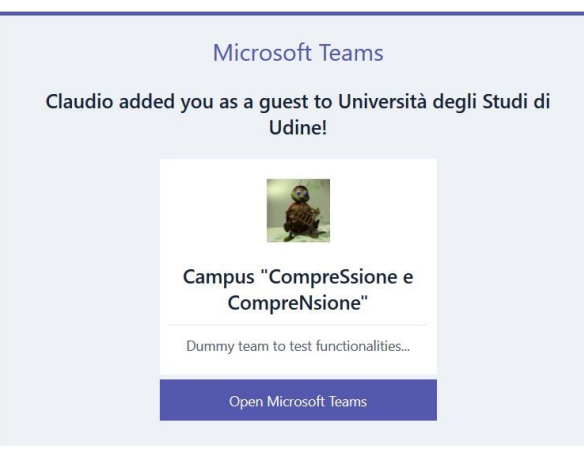

Nel seguito l'indirizzzo di cui sopra sarà riferito come *e-mail campus*.

- 2. Agendo sul pulsante "**Open Microsoft Teams"** si avvia Teams.
- 3. All'avvio di Teams si deve scegliere l'account con cui connettersi.

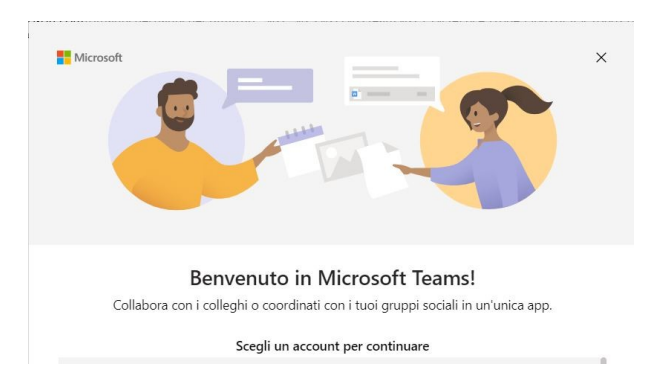

4. Se si possiede già un account Microsoft associato all'indirizzo *e-mail campus*, ci si può collegare selezionandolo e fornendo la relativa password, altrimenti è necessario creare un nuovo account con identificativo *e-mail campus*.

5. Se compare una finestra con la richiesta su come si intende usare Teams è opportuno selezionare la prima opzione "**Per la mia piccola impresa"**.

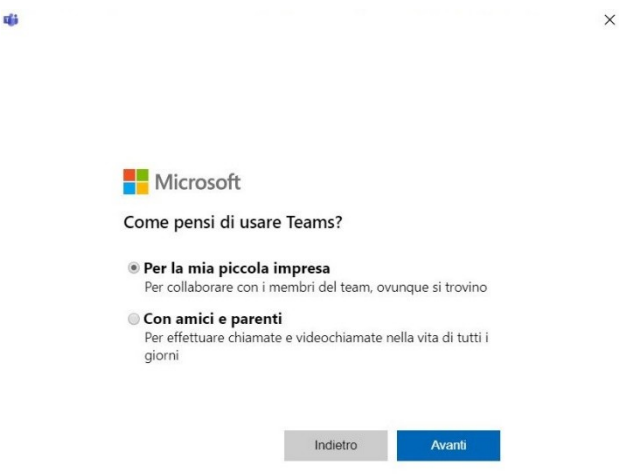

- 6. In caso di creazione di un nuovo account associato all'indirizzo *e-mail campus* è sufficiente seguire la procedura guidata.
- 7. Il sistema Microsoft chiederà conferma dell'indirizzo e- mail inviando un codice di verifica all'indirizzo indicato (e-mail campus). Tale codice di verifica dovrà quindi essere inserito nel campo apposito.
- 8. Una volta ottenuto l'accesso alla piattaforma Teams si procederà selezionando l'organizzazione "**Università degli Studi di Udine"** e agendo sul pulsante "**Continua"**.

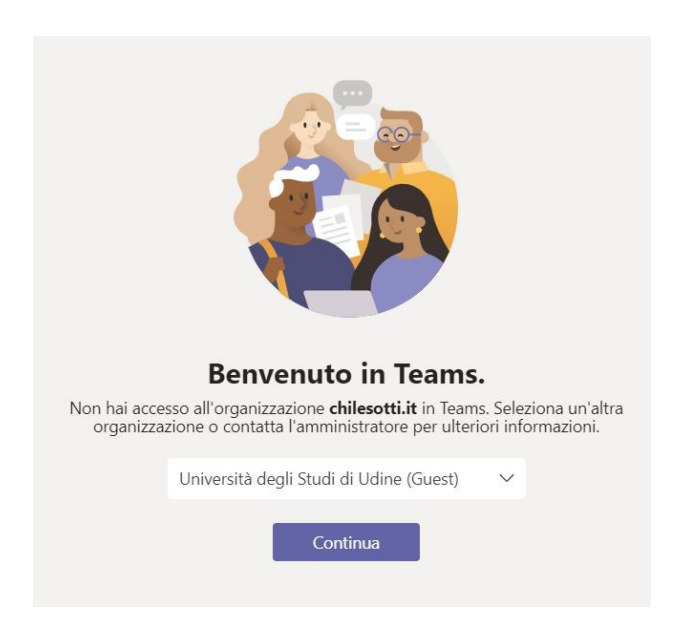

- 9. Tra i team accessibili si troverà **"Campus CompreSsione e CompreNsione"**.
- 10. Se l'attività è già avviata si può accedere agendo tramite il pulsante "**Partecipa"**.